### **BAB V**

### **IMPLEMENTASI DAN PENGUJIAN SISTEM**

#### **5.1 HASIL IMPLEMENTASI PROGRAM**

Implementasi merupakan kegiatan merubah rancangan program menjadi program yang dapat dieksekusi. Kegiatan ini memadukan rancangan basis data, rancangan antar muka dan algoritma program menjadi satu kesatuan yang berfungsi sebagai media pengolahan data.

#### **5.1.1 Hasil Implementasi Rancangan Basis Data**

Implementasi tabel merupakan penerapan rancangan basis data yang telah dibuat sebelumnya menjadi sebuah basis data yang digunakan pada program, berikut adalah imlementasi tabel.

1. Tabel Admin

Hasil implementasi tabel admin merupakan tabel yang berisi informasi mengenai admin dan dipergunakan untuk vertifikasi admin ketika login. Hasil implementasi tabel admin dapat dilihat pada gambar 5.1

| admin             |            |  |  |  |  |  |  |
|-------------------|------------|--|--|--|--|--|--|
| <b>Field Name</b> | Data Type  |  |  |  |  |  |  |
| idAdmin           | AutoNumber |  |  |  |  |  |  |
| userNm            | Text       |  |  |  |  |  |  |
| passAdmin         | Text       |  |  |  |  |  |  |
|                   |            |  |  |  |  |  |  |
|                   |            |  |  |  |  |  |  |

**Gambar 5.1 Hasil Implementasi Tabel Admin**

2. Tabel Guru

Tabel guru digunakan untuk menampilkan implementasi dari rancangan tabel guru.

| guru      |  |  |  |  |  |  |
|-----------|--|--|--|--|--|--|
| Data Type |  |  |  |  |  |  |
|           |  |  |  |  |  |  |
|           |  |  |  |  |  |  |
|           |  |  |  |  |  |  |
|           |  |  |  |  |  |  |
|           |  |  |  |  |  |  |
|           |  |  |  |  |  |  |
|           |  |  |  |  |  |  |
|           |  |  |  |  |  |  |

**Gambar 5.2 Hasil Implementasi Guru**

3. Tabel Guru Detail

Tabel guru detai digunakan untuk menampilkan implementasi dari rancangan tabel guru detail.

|   | 爾<br>guru_detail  |             |  |  |  |  |
|---|-------------------|-------------|--|--|--|--|
|   | <b>Field Name</b> | Data Type   |  |  |  |  |
|   | nipguru           | <b>Text</b> |  |  |  |  |
| Ÿ | idKriteria        | <b>Text</b> |  |  |  |  |
|   | idRating          | Number      |  |  |  |  |
|   |                   |             |  |  |  |  |
|   |                   |             |  |  |  |  |
|   |                   |             |  |  |  |  |
|   |                   |             |  |  |  |  |

**Gambar 5.3 Hasil Implementasi Tabel Guru Detail**

4. Tabel Kriteria

Tabel kriteria digunakan untuk menampilkan implementasi dari rancangan tabel kriteria.

| kriteria          |               |  |  |  |  |
|-------------------|---------------|--|--|--|--|
| <b>Field Name</b> | Data Type     |  |  |  |  |
| idKriteria        | Text          |  |  |  |  |
| nmKriteria        | Text          |  |  |  |  |
| bobotNilai        | Number        |  |  |  |  |
| orderBy           | <b>Number</b> |  |  |  |  |
|                   |               |  |  |  |  |
|                   |               |  |  |  |  |

**Gambar 5.4 Hasil Implementasi Tabel Kriteria**

Tabel kriteria rating digunakan untuk menampilkan implementasi dari rancangan tabel kriteria rating.

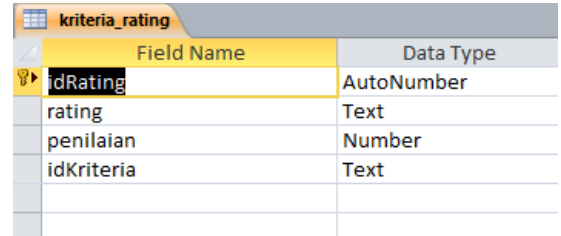

### **Gambar 5.5 Hasil Implementasi Tabel Kriteria Rating**

6. Tabel Matriks Keputusan

Tabel matriks keputusan digunakan untuk menampilkan

implementasi dari rancangan tabel matriks keputusan.

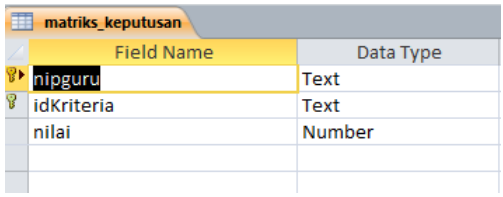

### **Gambar 5.6 Hasil Implementasi Tabel Matiks Keputusan**

7. Tabel Normalisasi Terbobot

Tabel normalisasi terbobot digunakan untuk menampilkan implementasi dari rancangan tabel normalisasi terbobot.

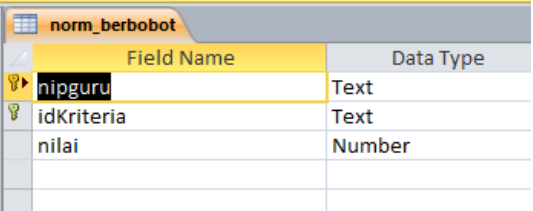

**Gambar 5.7 Hasil Implementasi Tabel Normalisasi Terbobot**

8. Tabel Solusi Ideal

Tabel solusi ideal digunakan untuk menampilkan implementasi dari rancangan tabel solusi ideal

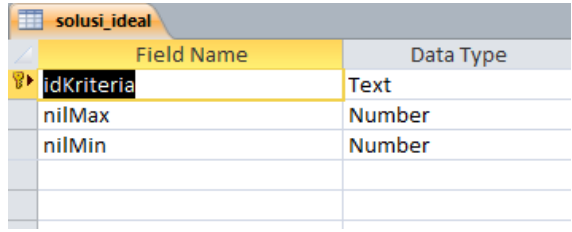

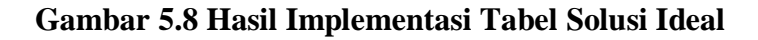

9. Tabel Hasil Akhir

Tabel hasil akhir digunakan untuk menampilkan implementasi dari

rancangan tabel hasil akhir.

| hasil akhir       |               |  |  |  |  |
|-------------------|---------------|--|--|--|--|
| <b>Field Name</b> | Data Type     |  |  |  |  |
| nipguru           | Text          |  |  |  |  |
| nilDMin           | Number        |  |  |  |  |
| nilDMax           | <b>Number</b> |  |  |  |  |
| nilVektor         | <b>Number</b> |  |  |  |  |
|                   |               |  |  |  |  |
|                   |               |  |  |  |  |

**Gambar 5.9 Hasil Implementasi Tabel Hasil Akhir**

#### **5.1.2 Hasil Implementasi Rancangan Input**

Adapun hasil implementasi dari halaman input tersebut, adalah sebagai

berikut:

1. Tampilan Form Login

Pada gambar 5.10 merupakan halaman Login Admin, halaman ini digunakan sebagai akses masuk Admin ke dalam system. Bentuk halaman Login Admin ini dapat dilihat pada gambar 5. 10dibawah ini:

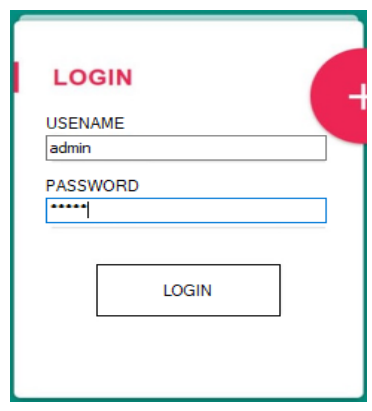

**Gambar 5.10 Implementasi Tampilan Login** 

2. Tampilan Form Input Data Kriteria

Pada tampilan ini berisi mengenai form untuk menambah/menginputkan data kriteria. Bentuk halaman input data kriteria dapa dilihat pada gambar 5.11 berikut:

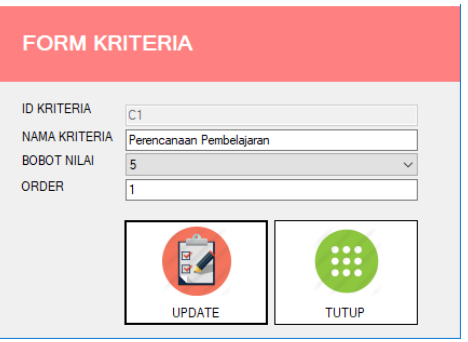

**Gambar 5.11 Implementasi Tampilan Input Data Kriteria**

### 3. Tampilan Form Input Data Guru

Pada tampilan ini berisi mengenai form untuk menambah/menginputkan data Guru. Bentuk halaman input data Guru dapa dilihat pada gambar 5.12 berikut:

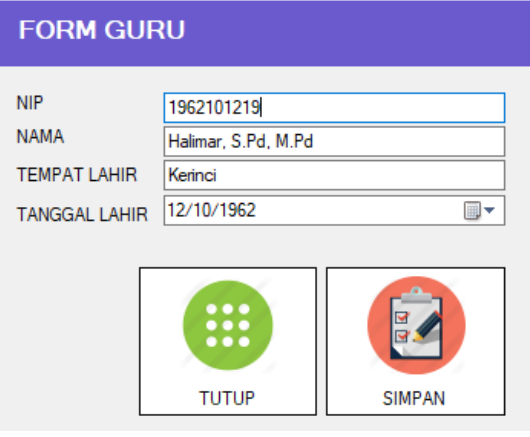

**Gambar 5.12 Implementasi Tampilan Input Data Guru**

4. Tampilan Form Ubah Password

Pada tampilan ini berisi mengenai form untuk merubah username dan password. Halam bah Password dapa dilihat pada gambar 5.13 berikut

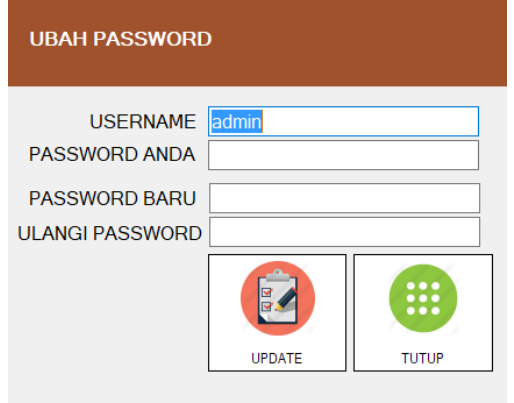

**Gambar 5.13 Implementasi Tampilan Ubah Password**

### **5.1.3 Hasil Implementasi Rancangan Output**

1. Tampilan Menu Utama

Pada gambar 5.14 merupakan Implemntasi tampilan halaman menu utama, bertujuan untuk admin melakukan langkah ke halaman lain. Bentuk halaman utama ini dapat dilihat pada gambar 5. 14dibawah ini:

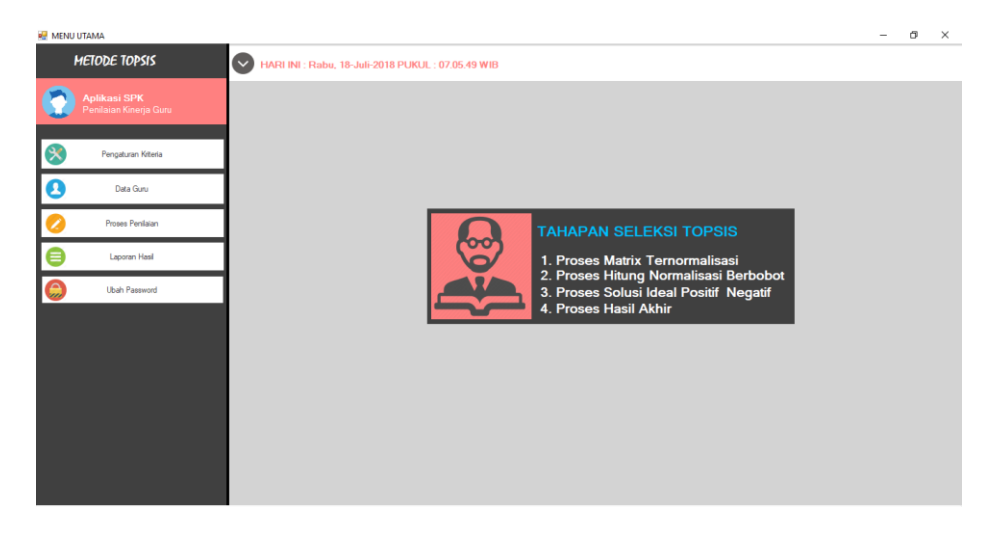

**Gambar 5.14 Implementasi Tampilan Menu Utama**

2. Output Data Kriteria

Pada tampilan ini berisi data kriteria yang telah diinputkan sebelumnya.

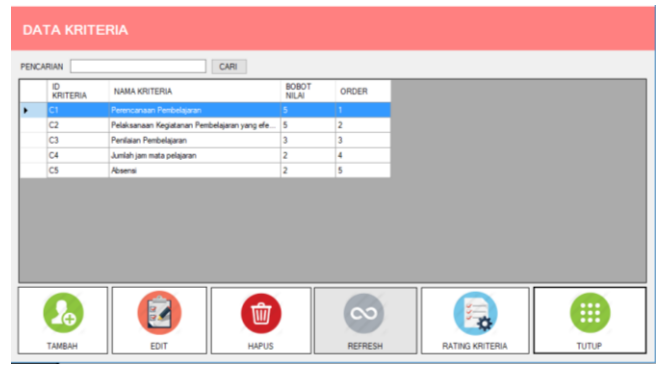

**Gambar 5.15 Implementasi Tampilan Output Data Kriteria**

# 3. Tampilan Output Data Guru

Pada tampilan ini berisi data guru yang telah diinputkan sebelumnya.

| <b>NIP</b> | <b>NAMA</b>               | TMP. LAHIR           | <b>TGL. LAHIR</b> |  |
|------------|---------------------------|----------------------|-------------------|--|
| 1962101219 | Halinar, S.Pd.M.Pd        | Kerinci              | 12/10/1962 14:36  |  |
| 1958101219 | Drs. Thomas Tupen         | Ohe                  | 12/10/1958 14:36  |  |
| 1964032519 | Dra. Hi. Amina Dwiava     | Magek Til Kainang    | 25/03/1964 14:36  |  |
| 1959020419 | Drs. PadvaUama            | Klaten               | 04/02/1959 14:36  |  |
| 1959052219 | Drs. Ketut Wirta          | Sangsit              | 22/05/1959 14:36  |  |
| 1962011619 | Dra Elvi Flza             | Jambi                | 18/01/1962 16:10  |  |
| 1964082319 | Sulastri, S.od            | Jambi                | 23/08/1964 16 10  |  |
| 1960082319 | Dra. H. Elvi Zahara       | Jambi                | 23/08/1960 16 10  |  |
| 1966040219 | Dra. Afrianita Simatupang | Ma Teho              | 02/04/1966 16 10  |  |
| 1970112819 | Rina Silaban, S.Pd        | Medan                | 28/11/1970 16 10  |  |
| 1964041119 | Herlina,ZA, S.Pd          | Palembang            | 11/04/1964 16:10  |  |
| 1964120819 | Farida Ariani, S.Pd       | <b>Tebing Tinggi</b> | 08/12/1964 16:10  |  |

**Gambar 5.16 Implementasi Tampilan Output Data Guru**

4. Output Hasil Akhir

Pada tampilan ini berisi nilai akhir yang telah diproses sebelumnya.

| <b>NIP</b> | <b>NAMA</b>                 | TMP LAHIR           | TGL LAHIR               | <b>HASIL</b> |  |
|------------|-----------------------------|---------------------|-------------------------|--------------|--|
| 1971030219 | Serta ulina Br. S.Ag. M.Pd  | <b>Bandar Banu</b>  | 02/03/1971 16:10        | 0.9265       |  |
| 1972040320 | Besty Afendriani, SH, M.Pd  | Painan              | 03/04/1972 16:10 0.9265 |              |  |
| 1969061220 | Dra.Elva. M.Pdi             | Palmerah            | 12/06/1969 16:10 0.9265 |              |  |
| 1970012919 | Sri Wulandari, S.Sos, M.Pd  | <b>Limau Benawi</b> | 29/01/1970 16:10        | 0.8709       |  |
| 1978032719 | Kuntari, S.Ag. M.Pd         | Temanggung          | 27/03/1978 16.10 0.8641 |              |  |
| 1962101219 | Halinar, S.Pd.M.Pd          | Kerinci             | 12/10/1962 14:36        | 0.8533       |  |
| 1977040420 | Desi Asmara, S.Pd. M.Pd.    | Koto Hilalang       | 04/04/1977 16.10 0.8268 |              |  |
| 1975071220 | Ranti Emawati, S.Pt.M.Pd    | Dumai               | 12/07/1975 16:10 0.8193 |              |  |
| 1968022919 | Mahvunis, S.Pd.             | Jambi               | 28/02/1968 16:10        | 0.658        |  |
| 1970112819 | Rina Silaban, S.Pd          | Medan               | 28/11/1970 16:10        | 0.658        |  |
| 1964041119 | Herlina, ZA, S.Pd           | Palembang           | 11/04/1964 16:10        | 0.658        |  |
| 1965033119 | Siti Zubaidah, S.Pd.        | Palembang           | 31/03/1965 16:10        | 0.652        |  |
| 1960082319 | Dra. Hi. Elvi Zahara        | Jambi               | 23/08/1960 16.10 0,6356 |              |  |
| 1958020719 | Leman Sibarani              | Sidulang            | 07/02/1958 16:10        | 0.6201       |  |
| 1074010410 | <b>Index Country C.D.J.</b> |                     | 04/01/1974 10:10 0.0021 |              |  |

**Gambar 5.17 Implementasi Tampilan Output Hasil Akhir**

Pada tampilan ini berisi Laporan yang telah diproses sebelumnya.

| NIP GURU   | <b>NAMA GURU</b>           | <b>TEMPAT LAHIR</b> | <b>TGL LAHIR</b> | NIL AI |
|------------|----------------------------|---------------------|------------------|--------|
| 1962101219 | Halinar, S.Pd.M.Pd         | Kerinci             | 12-Okt-1962      | 0.8533 |
| 1958101219 | Drs. Thomas Tupen          | Ohe                 | 12.0kt.1958      | 0.4175 |
| 1964032519 | Dra. Hi. Arnina Dwijaya    | Magek Til Kainang   | 25. Mar. 1964    | 0.3841 |
| 1959020419 | Drs. PadvaUama             | Klaten              | 04-Feb-1959      | 0.5695 |
| 1959052219 | Drs Ketut Wirts            | <b>Sangsit</b>      | 22-Mei-1959      | 0.1604 |
| 1962011619 | Dra. Elvi Elza             | Jambi               | 18-Jan-1962      | 0.5695 |
| 1964082319 | Sulastri, S.pd.            | Jambi               | 23-Agt-1964      | 0.4878 |
| 1960082319 | Dra. Hi. Elvi Zahara       | Jamhi               | 23-Agt-1960      | 0.6356 |
| 1966040219 | Dra. Afrianita Simatupang  | Ma. Tebo            | 02-Apr-1966      | 0.6003 |
| 1970112819 | Rina Silaban, S.Pd         | Medan               | 28-Nov-1970      | 0.6580 |
| 1964041119 | Herlina ZA S.Pd            | Palembang           | 11-Apr-1964      | 0.6580 |
| 1964120819 | Farida Ariani, S.Pd.       | Tebing Tinggi       | 08-Des-1964      | 0.5267 |
| 1965012319 | Pristo Sihombing, S.Pd     | Medan               | 23-Jan-1965      | 0.4700 |
| 19680819   | Dra. Nelly Variasi, M.Pd   | Jambi               | 19-Agt-1968      | 0.5407 |
| 1972030819 | Siti Aisyah, S.Pd          | Pusaran             | 08-Mar-1972      | 0.6031 |
| 1974010419 | Indra Saswita, S.Pd        | Jamhi               | 04-Jan-1974      | 0.6031 |
| 1969102219 | Widianti, S.Pd             | Jambi               | 23-Okt-1969      | 0.5925 |
| 1965033119 | Siti Zubaidah, S.Pd        | Palembang           | 31-Mar-1965      | 0.6520 |
| 1968022919 | Mahyunis, S.Pd.            | Jambi               | 28-Feb-1968      | 0.6580 |
| 1958020719 | Leman Sibarani             | Sidulang            | 07-Feb-1958      | 0.6201 |
| 1966052819 | Sugivanto, S.Pd.           | Sukohario           | 28-Mei-1966      | 0.5511 |
| 1970100519 | Riswan Rivai, S.Pd.        | Padang              | 05-Okt-1970      | 0.4161 |
| 1978032719 | Kuntari, S.Ag. M.Pd        | Temanggung          | 27-Mar-1978      | 0.8641 |
| 1971030219 | Serta ulina Br. S.Ag. MPd  | <b>Bandar Baru</b>  | 02-Mar-1971      | 0.9265 |
| 1970012919 | Sri Wulandari, S.Sos, M.Pd | Limau Benawi        | 29-Jan-1970      | 0.8709 |
| 1972040320 | Besty Afendriani, SH, M.Pd | Painan              | 03-Apr-1972      | 0.9265 |
| 1975071220 | Ranti Ernawati, S.Pt.M.Pd  | Dumai               | 12-Jul-1975      | 0.8193 |
| 1977040420 | Desi Asmara, S.Pd. M.Pd.   | Koto Hilalang       | 04-Apr-1977      | 0.8268 |
| 1975021220 | Sri Alfivanti              | Jambi               | 12-Feb-1975      | 0.1795 |
| 1978121320 | Sri Wahyuni, S.Ag          | Jambi               | 13-Des-1978      | 0.2833 |
| 1968092820 | Hi.Deniwati, SP            | Jambi               | 28-Sep-1968      | 0.3355 |
| 1970050420 | Endang Sukarni, S.Pd.      | Jambi               | 04-Mei-1970      | 0.1795 |
| 1965122120 | Hamdani, S.Pd.             | <b>Jamhi</b>        | 21-Des-1965      | 0.2167 |
| 1969061220 | Dra.Ellva. M.Pdi           | Palmerah            | 12-Jun-1969      | 0.9265 |
| 1975072720 | Sumardianti.S.Pd           | Tembilahan          | 27-Jul-1975      | 0.3355 |
| 1975070320 | Lilik Dwi Ynliani, S.Pd.   | Madium              | 03.Jul.1975      | 0.2167 |
| 1974111920 | Anfitriani, S.Sos          | Psr Sei Tunu        | 19-Nov-1974      | 0.3177 |

**Gambar 5.18 Implementasi Tampilan Output Laporan**

### **5.2 PENGUJIAN PERANGKAT LUNAK SISTEM**

Penulis melakukan tahap pengujian terhadap sistem secara fungsional untuk mengetahui keberhasilan dari implementasi sistem yang telah dilakukan, yaitu dengan menggunakan metode Black Box yang difokuskan pada output yang dihasilkan sistem.

Adapun beberapa tahap pengujian yang telah penulis lakukan adalah sebagai berikut:

#### **1. Pengujian Modul Login**

Pada tahap ini dilakukan pengujian pada modul login untuk mengetahui apakah proses login atau fungsional login dapat berjalan dengan baik. Hasil pengujian pada modul ini dapat dilihat pada tabel 5.1

| Modul               | Cara                                                                                                    | Hasil yang                                                                                     | Output                                                                                 | kesimpul    |
|---------------------|----------------------------------------------------------------------------------------------------|------------------------------------------------------------------------------------------------|----------------------------------------------------------------------------------------|-------------|
| yang                | Pengujian                                                                                                    | Diharapka                                                                                      | Sistem                                                                                 | an          |
| diuji               |                                                                                                    | n                                                                                              |                                                                                        |             |
| Login<br>(berhasil) | Masukkan<br>username<br>dan<br>password<br>admin<br>secara<br>benar                                                             | -Sistem<br>memberik<br>an<br>informasi<br>login<br>berhasil<br>kemudian<br>masuk ke<br>halaman | Login<br>berhasil,<br>dan masuk<br>ke<br>halaman<br>utama                              | Baik        |
|                     |                                                                                                    | utama                                                                                          |                                                                                        |             |
| Login<br>(gagal)    | Masukkan<br>$\overline{a}$<br>username<br>dan<br>password<br>admin<br>yang salah<br>dan belum<br>terdaftar<br>dalam<br>database | -sistem<br>memberik<br>an<br>informasi<br>usernamee<br>dan<br>password<br>tidak<br>ditemukan   | - pesan<br>gagal<br>login<br>muncul<br>dan tetap<br>berada<br>pada<br>halaman<br>login | <b>Baik</b> |

**Tabel 5.1 Pengujian Modul Login**

## **2. Pengujian Modul Tambah Kriteria**

Tahap ini dilakukan pengujian pada modul tambah kriteria untuk mengetahui apakah proses tambah kriteria berjalan dengan baik atau tidak. Hasil pengujian pada modul tambah kriteria dapat dilihat pada Tabel 5.2 :

|          |                   | тары сы темрини втойш танюан таткым |          |            |
|----------|-------------------|-------------------------------------|----------|------------|
| Modul    | Cara Pengujian    | Hasil<br>yang                       | Output   | Kesimpulan |
| yang     |                   | Diharapkan                          | Sistem   |            |
| diuji    |                   |                                     |          |            |
| Tambah   | sebagai<br>-Login | <b>Sistem</b>                       | Kriteria | Baik       |
| kriteria | Admin             | memberikan                          | berhasil |            |
|          | -Buka<br>menu     | informasi                           | ditambah |            |
|          | Pengaturan        | bahwa                               |          |            |
|          | Kriteria          | berhasil                            |          |            |
|          | tombol<br>-klik   | menyimpan                           |          |            |
|          | tambah            | kriteria                            |          |            |
|          | -Masukkan         |                                     |          |            |

**Tabel 5.2 Pengujian Modul Tambah Kriteria**

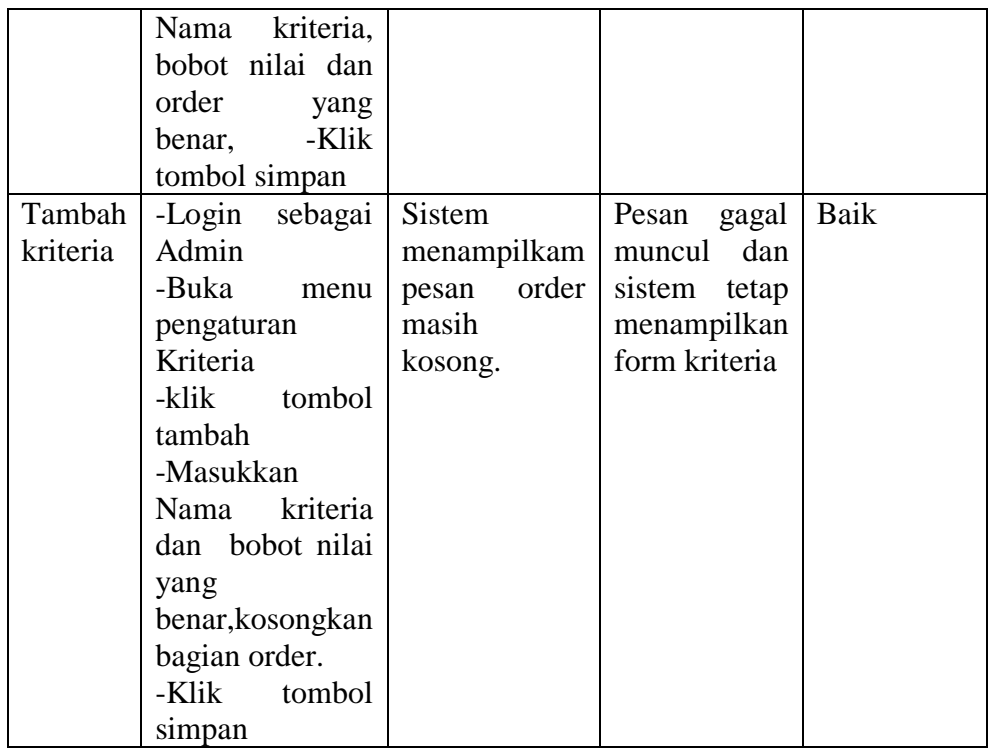

# **3. Pengujian Modul Edit Kriteria**

Tahap ini dilakukan pengujian pada modul edit kriteria untuk mengetahui apakah proses edit kriteria berjalan dengan baik atau tidak. Hasil pengujian pada modul edit kriteria dapat dilihat pada Tabel 5.3 :

|          | Tabel 5.5 Pengujian Modul Edit Kriteria |               |                |            |  |  |
|----------|-----------------------------------------|---------------|----------------|------------|--|--|
| Modul    | Cara                                    | Hasil<br>yang | Output         | Kesimpulan |  |  |
| yang     | Pengujian                               | Diharapkan    | Sistem         |            |  |  |
| diuji    |                                         |               |                |            |  |  |
| Edit     | Login                                   | Sistem        | Data kriteria  | Baik       |  |  |
| kriteria | sebagai                                 | memberikan    | berhasil<br>di |            |  |  |
|          | Admin                                   | informasi     | edit           |            |  |  |
|          | -Buka                                   | Berhasil      |                |            |  |  |
|          | menu                                    | melakukan     |                |            |  |  |
|          | pengaturan                              | perubahan     |                |            |  |  |
|          | kriteria                                | data kriteria |                |            |  |  |
|          | -Pilih                                  |               |                |            |  |  |
|          | kriteria                                |               |                |            |  |  |
|          | yang akan                               |               |                |            |  |  |
|          | diedit                                  |               |                |            |  |  |
|          |                                         |               |                |            |  |  |

**Tabel 5.3 Pengujian Modul Edit Kriteria**

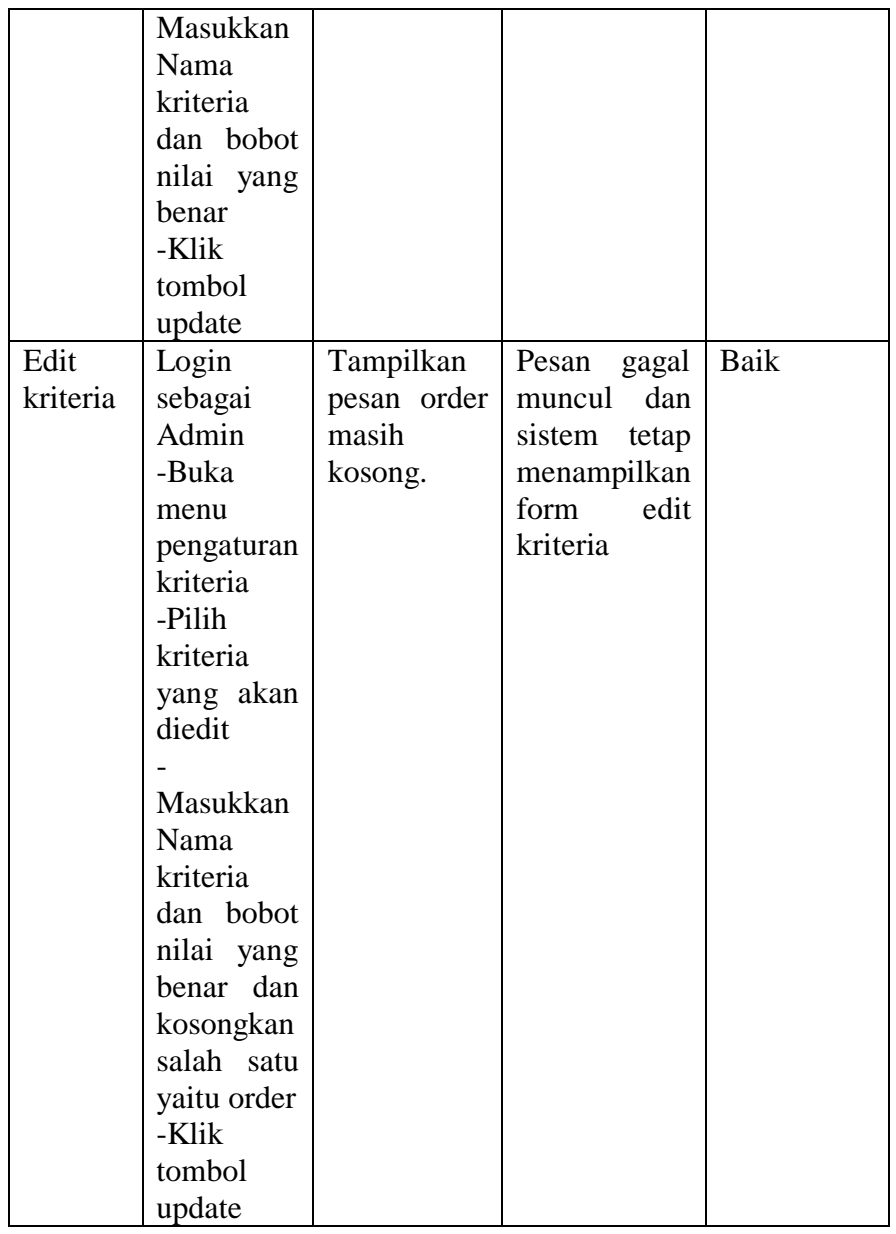

## **4. Modul Pengujian Hapus Kriteria**

Tahap ini dilakukan pengujian pada modul Hapus kriteria untuk mengetahui apakah proses hapus kriteria berjalan dengan baik atau tidak. Hasil pengujian pada modul hapus kriteria dapat dilihat pada Tabel 5.4 :

| Modul    | Cara       | Hasil yang  | oci et i 1 engujum modul mapus minerui<br>Output | Kesimpulan |
|----------|------------|-------------|--------------------------------------------------|------------|
| yang     | Pengujian  | Diharapkan  | Sistem                                           |            |
| diuji    |            |             |                                                  |            |
| Hapus    | Login      | Tampil      | Berhasil                                         | Baik       |
| kriteria | sebagai    | pesan       | menghapus                                        |            |
|          | Admin      | yakin ingin | kriteria                                         |            |
|          | -Buka      | menghapus   |                                                  |            |
|          | menu       | kriteria.   |                                                  |            |
|          | pengaturan | Klik yes    |                                                  |            |
|          | kriteria   |             |                                                  |            |
|          | -Pilih     |             |                                                  |            |
|          | kriteria   |             |                                                  |            |
|          | yang akan  |             |                                                  |            |
|          | dihapus    |             |                                                  |            |
|          | -klik      |             |                                                  |            |
|          | tombol     |             |                                                  |            |
|          | hapus      |             |                                                  |            |
| Hapus    | Login      | Tampil      | Data                                             | Baik       |
| kriteria | sebagai    | pesan       | kriteria                                         |            |
|          | Admin      | yakin ingin | tidak                                            |            |
|          | -Buka      | menghapus   | terhapus                                         |            |
|          | menu       | kriteria.   |                                                  |            |
|          | pengaturan | Klik No     |                                                  |            |
|          | kriteria   |             |                                                  |            |
|          | -Pilih     |             |                                                  |            |
|          | kriteria   |             |                                                  |            |
|          | yang akan  |             |                                                  |            |
|          | dihapus    |             |                                                  |            |
|          | -klik      |             |                                                  |            |
|          | tombol     |             |                                                  |            |
|          | hapus.     |             |                                                  |            |
|          |            |             |                                                  |            |

**Tabel 5.4 Pengujian Modul Hapus Kriteria**

## **5. Modul Pengujian Tambah Data Guru**

Tahap ini dilakukan pengujian pada modul tambah data guru untuk mengetahui apakah proses tambah kriteria berjalan dengan baik atau tidak. Hasil pengujian pada modul tambah kriteria dapat dilihat pada Tabel 5.5 :

| Modul  | Cara         | Hasil<br>yang   | Output          | Kesimpulan |
|--------|--------------|-----------------|-----------------|------------|
| yang   | Pengujian    | Diharapkan      | <b>Sistem</b>   |            |
| diuji  |              |                 |                 |            |
| Tambah | -Buka        | Sistem          | Data<br>guru    | Baik       |
| Data   | menu Data    | menampilkan     | berhasil        |            |
| guru   | Guru         | pesan           | ditambah        |            |
|        | -klik        | berhasil        |                 |            |
|        | tombol       | menambah        |                 |            |
|        | tambah       | data guru       |                 |            |
|        | -Masukkan    |                 |                 |            |
|        | NIP, nama,   |                 |                 |            |
|        | tempat       |                 |                 |            |
|        | lahir<br>dan |                 |                 |            |
|        | tanggal      |                 |                 |            |
|        | lahir yang   |                 |                 |            |
|        | benar,       |                 |                 |            |
|        | Klik         |                 |                 |            |
|        | tombol       |                 |                 |            |
|        | simpan       |                 |                 |            |
| Tambah | -Login       | Tampil          | Pesan<br>gagal  | Baik       |
| Data   | sebagai      | informasi       | muncul dan      |            |
| Guru   | Admin        | lahir<br>tempat | sistem<br>tetap |            |
|        | -Buka        | masih           | menampilkan     |            |
|        | menu Data    | kosong.         | form guru       |            |
|        | guru         |                 |                 |            |
|        | -klik        |                 |                 |            |
|        | tombol       |                 |                 |            |
|        | tambah       |                 |                 |            |
|        | -Masukkan    |                 |                 |            |
|        | NIP, nama,   |                 |                 |            |
|        | temapt       |                 |                 |            |
|        | lahir<br>dan |                 |                 |            |
|        | tanggal      |                 |                 |            |
|        | lahir yang   |                 |                 |            |
|        | benar, atau  |                 |                 |            |
|        | kosongkan    |                 |                 |            |
|        | bagian       |                 |                 |            |
|        | tempat       |                 |                 |            |
|        | lahir        |                 |                 |            |
|        | -Klik        |                 |                 |            |
|        | tombol       |                 |                 |            |
|        | simpan       |                 |                 |            |

**Tabel 5.5 Pengujian Modul Tambah Data Guru**

## **6. Modul Pengujian Edit Data Guru**

Tahap ini dilakukan pengujian pada modul edit data guru untuk mengetahui apakah proses edit data guru berjalan dengan baik atau tidak. Hasil pengujian pada modul edit data guru dapat dilihat pada Tabel 5.6 :

| Modul | Cara        | Hasil yang  | Output          | Kesimpulan  |
|-------|-------------|-------------|-----------------|-------------|
| yang  | Pengujian   | Diharapkan  | Sistem          |             |
| diuji |             |             |                 |             |
| Edit  | -Buka       | Tampil      | Data<br>guru    | <b>Baik</b> |
| data  | menu data   | pesan       | berhasil<br>di  |             |
| guru  | guru        | Berhasil    | edit            |             |
|       | -Pilih data | mengubah    |                 |             |
|       | guru yang   | data guru   |                 |             |
|       | akan        |             |                 |             |
|       | diedit      |             |                 |             |
|       | -input data |             |                 |             |
|       | guru yang   |             |                 |             |
|       | benar       |             |                 |             |
|       | -Klik       |             |                 |             |
|       | tombol      |             |                 |             |
|       | update      |             |                 |             |
| Edit  | -Buka       | Tampilkan   | Pesan<br>gagal  | Baik        |
| data  | menu data   | pesan       | dan<br>muncul   |             |
| guru  | guru        | tempat      | sistem<br>tetap |             |
|       | -Pilih data | lahir masih | menampilkan     |             |
|       | guru yang   | kosong.     | form Guru       |             |
|       | akan        |             |                 |             |
|       | diedit      |             |                 |             |
|       | -input data |             |                 |             |
|       | guru yang   |             |                 |             |
|       | benar atau  |             |                 |             |
|       | kosongkan   |             |                 |             |
|       | salah satu  |             |                 |             |
|       | tempat      |             |                 |             |
|       | lahir.      |             |                 |             |
|       | -Klik       |             |                 |             |
|       | tombol      |             |                 |             |
|       | update      |             |                 |             |

**Tabel 5.6 Pengujian Modul Edit Data Guru**

### **7. Modul Pengujian Hapus Data Guru**

Tahap ini dilakukan pengujian pada modul hapus data guru untuk

mengetahui apakah proses hapus data guru berjalan dengan baik atau tidak. Hasil pengujian pada modul hapus data guru dapat dilihat pada Tabel 5.7 :

| Modul | Cara        | Hasil yang     | Output       | Kesimpulan  |
|-------|-------------|----------------|--------------|-------------|
| yang  | Pengujian   | Diharapkan     | Sistem       |             |
| diuji |             |                |              |             |
| Hapus | Login       | Tampil         | Sistem       | Baik        |
| data  | sebagai     | informasi      | menampilkan  |             |
| guru  | Admin       | yakin ingin    | pesan        |             |
|       | -Buka       | menghapus      | berhasil     |             |
|       | menu data   | data<br>guru   | menghapus    |             |
|       | guru        | dengan nip     | guru         |             |
|       | -Pilih data | Pilih<br>XXX.  |              |             |
|       | guru yang   | Yes            |              |             |
|       | akan        |                |              |             |
|       | dihapus     |                |              |             |
|       | -klik       |                |              |             |
|       | tombol      |                |              |             |
|       | hapus       |                |              |             |
| Hapus | Login       | Tampil         | Data<br>guru | <b>Baik</b> |
| data  | sebagai     | informasi      | tidak        |             |
| guru  | Admin       | yakin ingin    | terhapus     |             |
|       | -Buka       | menghapus      |              |             |
|       | menu data   | data<br>guru   |              |             |
|       | guru        | dengan nip     |              |             |
|       | -Pilih data | xxx.Pilih      |              |             |
|       | guru yang   | N <sub>o</sub> |              |             |
|       | akan        |                |              |             |
|       | dihapus     |                |              |             |
|       | -klik       |                |              |             |
|       | tombol      |                |              |             |
|       | hapus.      |                |              |             |
|       |             |                |              |             |

**Tabel 5.7 Pengujian Modul Hapus Data Guru**

#### **8. Modul Pengujian Rating Kriteria**

Tahap ini dilakukan pengujian pada modul rating kriteria untuk mengetahui apakah proses rating kriteria berjalan dengan baik atau tidak. Hasil pengujian pada modul rating kriteria dapat dilihat pada Tabel 5.8 :

| Modul    | Cara        | Hasil<br>yang          | Output                   | Kesimpulan  |
|----------|-------------|------------------------|--------------------------|-------------|
| yang     | Pengujian   | Diharapkan             | <b>Sistem</b>            |             |
| diuji    |             |                        |                          |             |
| Rating   | -Buka       | Maka tampil            | <b>Sistem</b>            | <b>Baik</b> |
| kriteria | menu        | from<br>rating         | memberikan               |             |
|          | pengaturan  | kriteria,              | informasi                |             |
|          | kriteria    | inputkan               | berhasil                 |             |
|          | -Pilih data | rating<br>dan          | menyimpan                |             |
|          | kriteria    | klik<br>bobot,         | rating.                  |             |
|          | kemudian    | simpan                 | Rating                   |             |
|          | -klik       |                        | berhasil                 |             |
|          | tombol      |                        | ditambah                 |             |
|          | rating      |                        |                          |             |
|          | kriteria    |                        |                          |             |
|          |             |                        |                          |             |
|          | -Buka       | Sitem                  | akan<br><b>Sistem</b>    | <b>Baik</b> |
|          | menu        | menampilkan            | menampilkan              |             |
|          | pengaturan  | yakin<br>pesan         | pesan                    |             |
|          | kriteria    | ingin                  | berhasil                 |             |
|          | -Pilih data | menghapus              | menghapus                |             |
|          | kriteria    | rating.<br>Jika        | rating<br>jika           |             |
|          | kemudian    | admin<br>klik          | admin<br>klik            |             |
|          | -klik       | tombol<br>Yes          | tombol<br>Yes            |             |
|          | tombol      | maka<br>rating         | dan<br>jika              |             |
|          | hapus.      | dipilih<br>yang        | admin<br>klik            |             |
|          |             | akan                   | tombol<br>N <sub>o</sub> |             |
|          |             | terhapus, jika         | maka<br>data             |             |
|          |             | klik<br>tombol         | tidak<br>jadi            |             |
|          |             | N <sub>o</sub><br>maka | dihapus                  |             |
|          |             | tidak<br>data          |                          |             |
|          |             | terhapus.              |                          |             |

**Tabel 5.8 Pengujian Modul Rating Kriteria**

## **9. Modul Pengujian Proses Seleksi**

Tahap ini dilakukan pengujian pada modul proses seleksi untuk mengetahui apakah proses seleksi berjalan dengan baik atau tidak. Hasil pengujian pada modul proses seleksi dapat dilihat pada Tabel 5.9:

| Modul   | Cara      | Hasil<br>yang     | <b>Output Sistem</b> | Kesimpulan |
|---------|-----------|-------------------|----------------------|------------|
| yang    | Pengujian | Diharpakan        |                      |            |
| diuji   |           |                   |                      |            |
| Proses  | -Buka     | Tampil<br>form    | Sistem               | Baik       |
| seleksi | menu      | proses selsksi,   | menampilkan          |            |
|         | proses    | reset<br>semua    | pesan berhasil       |            |
|         | penilaian | klik<br>proses,   | mereset              |            |
|         | -reset    | maka<br>yes       | dan<br>proses,       |            |
|         | semua     | berhasil          | tampil pesan         |            |
|         | proses,   | mereset           | berhasil             |            |
|         | kemudian  | proses. Lalu      | proses.              |            |
|         | klik      | klik tombol       |                      |            |
|         | tombol    | proses.           |                      |            |
|         | proses    |                   |                      |            |
|         |           |                   |                      |            |
|         | -Buka     | Tampil form       | Sistem               | Baik       |
|         | menu      | proses selsksi,   | menampilkan          |            |
|         | proses    | reset<br>semua    | jika<br>pesan        |            |
|         | penilaian | klik  <br>proses, | ingin                |            |
|         | -reset    | klik<br>No.Lalu   | memproses            |            |
|         | semua     | tombol            | ulang silahkan       |            |
|         | proses,   | proses.           | reset terlebih       |            |
|         | kemudian  |                   | dahulu               |            |
|         | klik      |                   |                      |            |
|         | tombol    |                   |                      |            |
|         | proses    |                   |                      |            |
|         |           |                   |                      |            |

**Tabel 5.9 Pengujian Modul Proses Seleksi**

## **10. Modul Pengujian Laporan Hasil**

Tahap ini dilakukan pengujian pada modul laporan hasil untuk mengetahui apakah proses laporan hasil berjalan dengan baik atau tidak. Hasil pengujian pada modul proses laporan hasil dapat dilihat pada Tabel 5.10:

| тарст эл о т спдинан глойш тароган ттаэн |         |                              |                            |      |  |  |
|------------------------------------------|---------|------------------------------|----------------------------|------|--|--|
| Modul                                    | Cara    | Hasil<br>yang                | Output Sistem   Kesimpulan |      |  |  |
| yang                                     |         | Pengujian   Diharapkan       |                            |      |  |  |
| diuji                                    |         |                              |                            |      |  |  |
| Laporan                                  | -Buka   |                              | Maka tampil   Maka tampil  | Baik |  |  |
| hasil                                    | menu    | hasil                        | akhir laporan hasil        |      |  |  |
|                                          | laporan | dari<br>proses               | penilaian                  |      |  |  |
|                                          | hasil   | seleksi. Jika   kinerja guru |                            |      |  |  |
|                                          |         | ingin                        |                            |      |  |  |

**Tabel 5.10 Pengujian Modul Laporan Hasil**

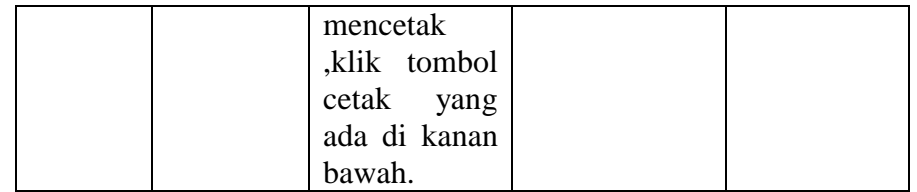

#### **11. Modul Pengujian Ubah Password**

Tahap ini dilakukan pengujian pada modul ubah password untuk mengetahui apakah proses ubah password berjalan dengan baik atau tidak. Hasil pengujian pada modul proses ubah password dapat dilihat pada Tabel 5.11:

| Modul    | Prosedur     | Masukan      | Keluaran   | Hasil          | Kesimpulan |  |  |
|----------|--------------|--------------|------------|----------------|------------|--|--|
| yang     | pengujian    |              | yang       |                |            |  |  |
| diuji    |              |              | diharapkan |                |            |  |  |
| Ubah     | -klik        | Admin input  | Tampilan   | admin keluar   | Baik       |  |  |
| password | menu         | username     | informasi  | dari<br>sistem |            |  |  |
|          | ubah         | dan          | berhasil   | sistem<br>dan  |            |  |  |
|          | password     | password     | mengubah   | menampilkan    |            |  |  |
|          |              | lama<br>yang | password   | halaman        |            |  |  |
|          |              | dan          |            | login          |            |  |  |
|          |              | mengganti    |            |                |            |  |  |
|          |              | usernam dan  |            |                |            |  |  |
|          |              | password     |            |                |            |  |  |
|          |              | baru,        |            |                |            |  |  |
|          |              | kemudian     |            |                |            |  |  |
|          | klik update. |              |            |                |            |  |  |

**Tabel 5.11 Pengujian Modul Ubah Password**

#### **5.3 Analisis Hasil Yang Dicapai Oleh Sistem**

Berdasarkan testing dan implementasi yang telah dilakukan terhadap Sistem ini, maka analisa hasil yang dapat dicapai adalah sebagai berikut :

- 1. Sistem dapat digunakan sebagai penunjang sistem yang digunakan sebelumnya.
- 2. Sistem dapat membantu kegiatan penilaian kinerja guru yang sebelumnya masih dilakukan penyeleksian dengan cara manual
- 3. Sistem yang dibangun dapat menyimpan data guru yang terdaftar dan

melakukan penyeleksian terhadap data yang telah diinputkan oleh admin.

4. Diperlukan suatu tidakan agar keakuratan data dapat selalu terjaga maka diperlukan *maintenance* secara berkelanjutan.